# Manual Gestão PME Módulo Gerenciador de Contratos.

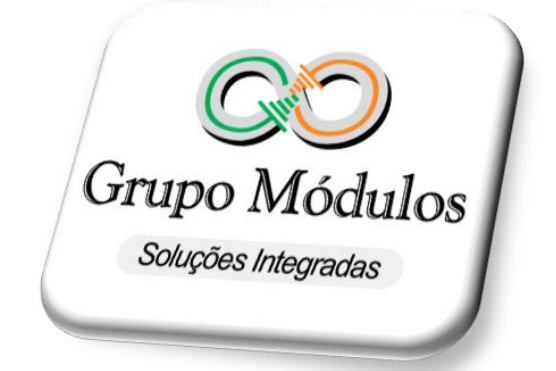

### Versão 5.47

## **ÍNDICE**

<span id="page-1-0"></span>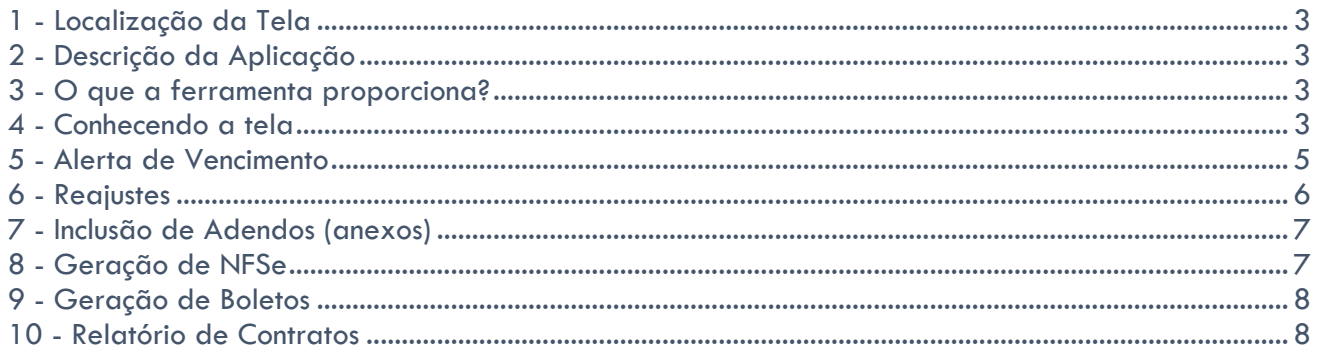

#### **1 - Localização da Tela**

A tela de Gerenciador de contrato, está localizada no menu principal na aba Financeiro, que por sua vez só é liberada para quem faz o uso deste módulo do sistema.

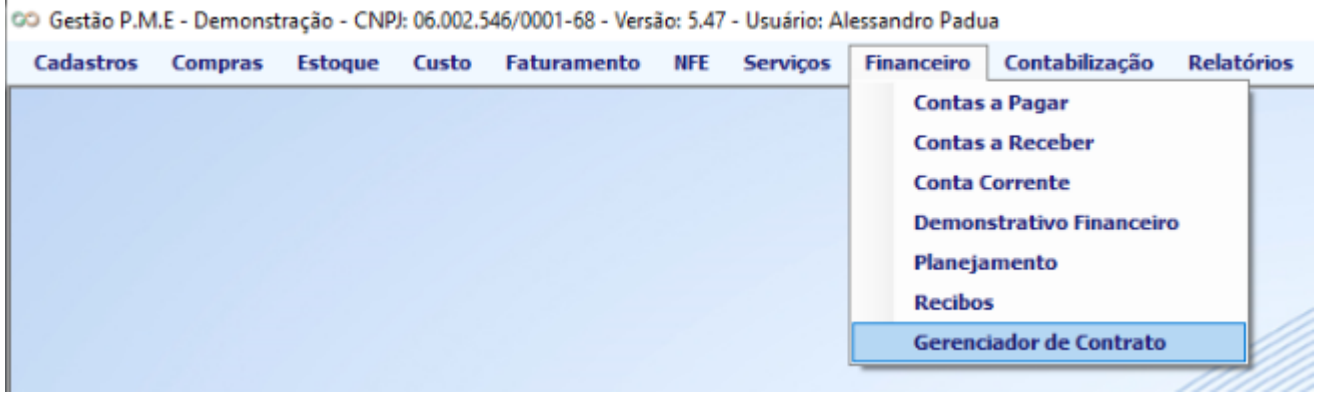

#### <span id="page-2-0"></span>**2 - Descrição da Aplicação**

A tela foi desenvolvida com o intuito de oferecer aos usuários do sistema Gestão PME, uma forma de controlar os contratos vigentes de seus clientes, proporcionando uma melhor visão de negócio e controle interno de vencimento de contrato, valores geração de notas e boletos em lote.

#### <span id="page-2-1"></span>**3 - O que a ferramenta proporciona?**

- Alertas de Vencimento
- Reajustes (individual e em lote)
- Inclusão de Adendos
- Geração de Boletos em Lote
- Geração de NFSE em lote
- Filtros por Centro custo / Sub Centro de Custo
- Filtros por Área / Sub Área
- Relatório de Contratos
- Integração com contas a Receber

#### <span id="page-2-2"></span>**4 - Conhecendo a tela**

A tela do Gerenciador de contratos, mantem um padrão do sistema Gestão PME, onde é dividida em 3 partes:

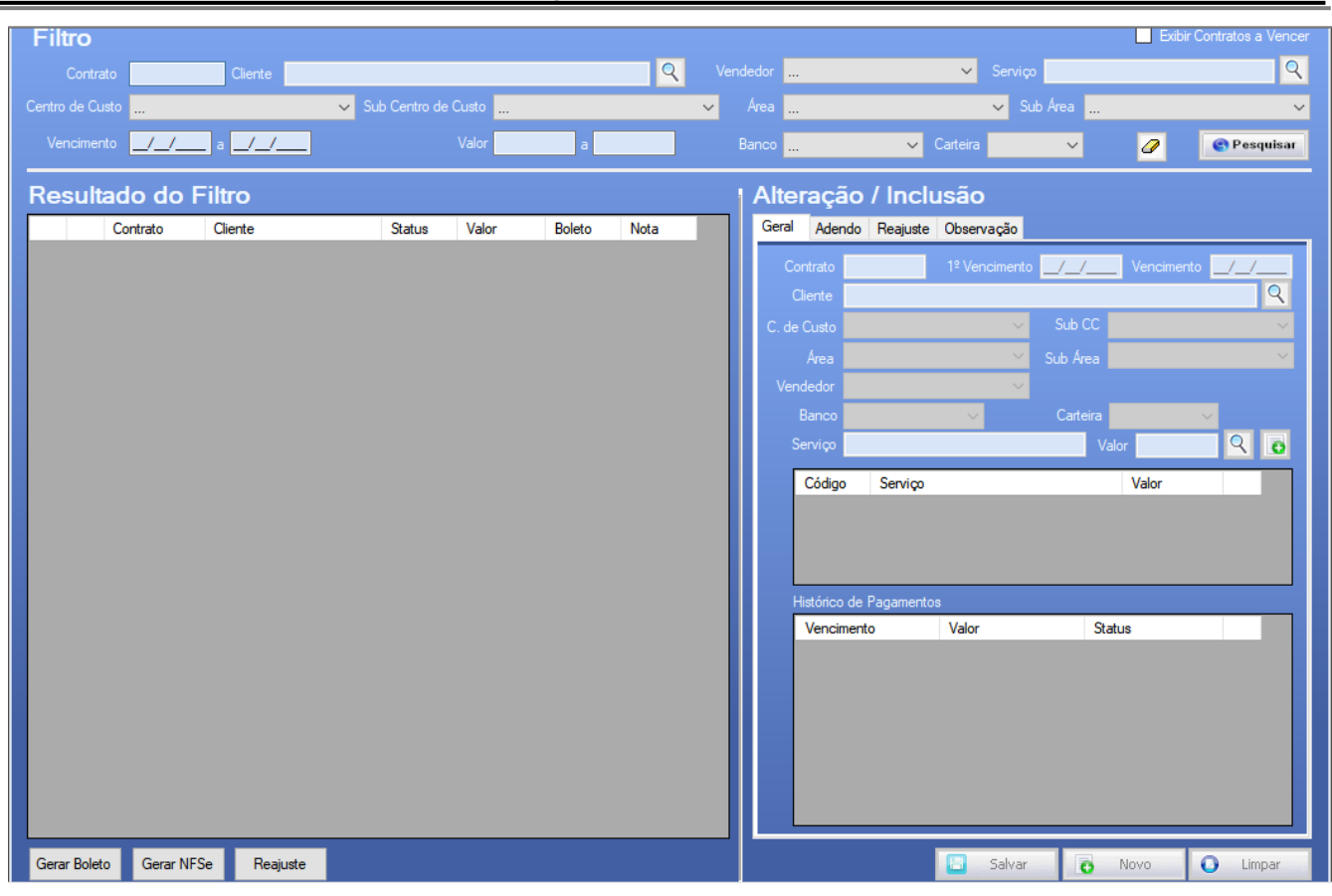

**Primeiros passos Sistema Gestão PME**

**Superior (Filtro)** - Onde é localizada toda a parte de filtros da mesma, proporcionando que o usuário consiga filtrar seus contratos com todos os filtros em tela como por exemplo filtros por (Vendedor, Vencimento, Banco, Serviço, Centro de Custo, Área, entre outros.

**Lado Esquerdo (Resultado do Filtro)** - Uma vez aplicado qualquer filtro na parte superior ao clicar no botão pesquisar o sistema exibe seu resultado nessa parte da tela.

**Lado Direito (Alteração / Inclusão)** – Essa parte da tela é direcionada para novos cadastros e para edição de cadastros já existentes, para inclusão basta clicar no NOVO e iniciar o cadastro, com relação a editar um contrato já existente, uma vez realizada uma pesquisa, os contratos apareceram na parte de Resultado de filtro onde terá a frente do contrato um lápis azul, ao clicar no lápis o sistema exibe a informação do contrato do lado direito da tela.

#### **Legenda de botões:**

- Pesquisar Gera a pesquisa no sistema exibindo o resultado da busca do lado esquerdo.
- Borracha Limpa a tela com toda informação que a mesma possuí.
- Gerar Boleto Gera os boletos dos contratos selecionados.
- Gerar NFSe Gera as notas de Serviço dos contratos selecionados.
- Reajuste Abre uma tela específica para reajuste dos valores dos contratos.
- Salvar Salva qualquer inclusão / Alteração do contrato.
- Novo Se faz necessário ao iniciar um novo contrato.
- Limpar Limpa a tela na parte da Alteração / Inclusão para que uma nova ação seja iniciada.
- Exibir Contratos à vencer É um combobox que uma vez marcado, o sistema baseado no parâmetro de dias de contratos a vencer do cadastro da empresa, listará somente os contratos que se encaixam nessa condição de prestes a vencer quando for efetuada a pesquisa.

#### <span id="page-4-0"></span>**5 - Alerta de Vencimento**

A ferramenta tem uma funcionalidade onde ela exibe os contratos vencidos ao abrir a tela de gerenciador de contratos, para que isso ocorra é necessário realizar uma configuração na tela de cadastro da Empresa, uma vez marcando o combo box do campo "notifica Contratos à Vencer" o sistema já exibirá um outro campo onde o usuário colocará os dias de antecedência que ele deseja que o sistema liste os contratos vencidos.

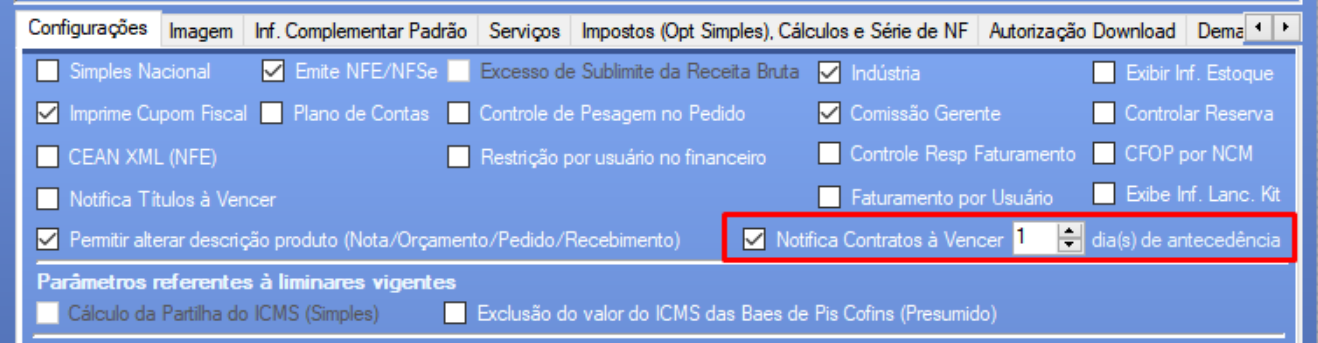

Ao abrir a tela ele exibe uma mensagem dessa forma:

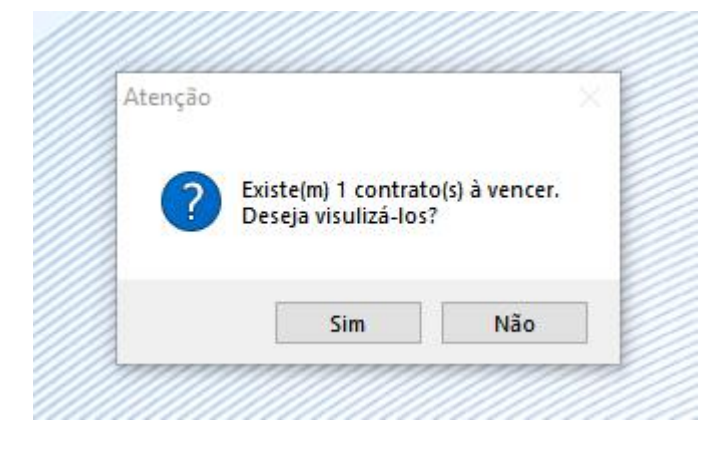

#### <span id="page-5-0"></span>**6 - Reajustes**

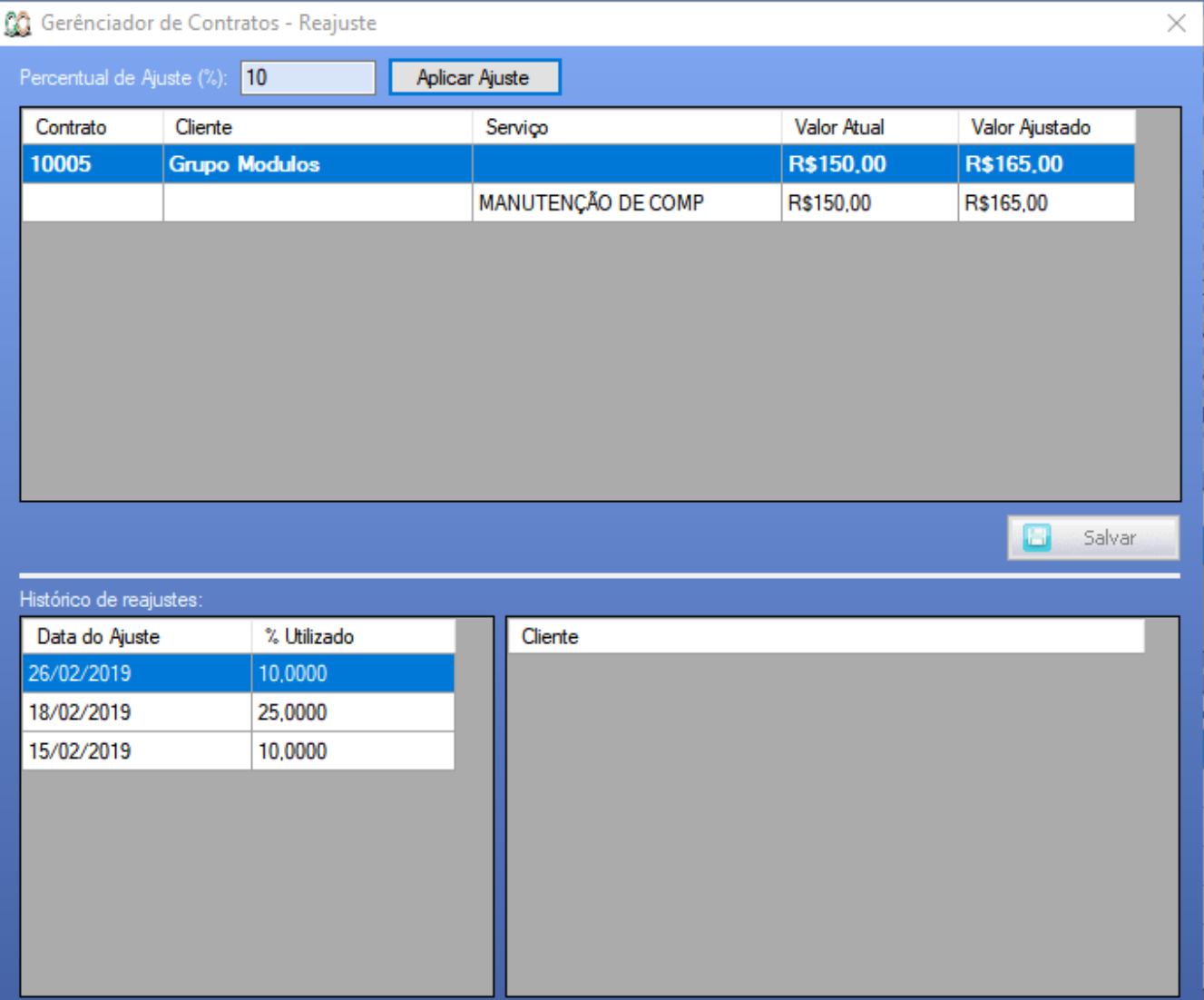

O sistema através do botão de Reajuste oferece uma listagem de todos os contratos que estão filtrados na tela principal e da a opção do reajuste, no exemplo abaixo incluímos um ajuste de 10%, reparem na imagem acima que o sistema exibe o valor atual do contrato e o valor ajustado, já calculando os 10% a mais que foi adicionado no campo de percentual de ajuste.

Ao salvar ele já aplica no contrato e nas parcelas em aberto do mesmo o novo valor.

**Observação:** nessa mesma tela o sistema exibe um histórico de ajustes efetuados.

#### <span id="page-6-0"></span>**7 - Inclusão de Adendos (anexos)**

O sistema nessa aba permite que o usuário inclua adendos aos contratos, podendo incluir anexos ao mesmo, efetuar observações pertinentes ao contrato além de exibir um relatório de todos os adendos do contrato selecionado.

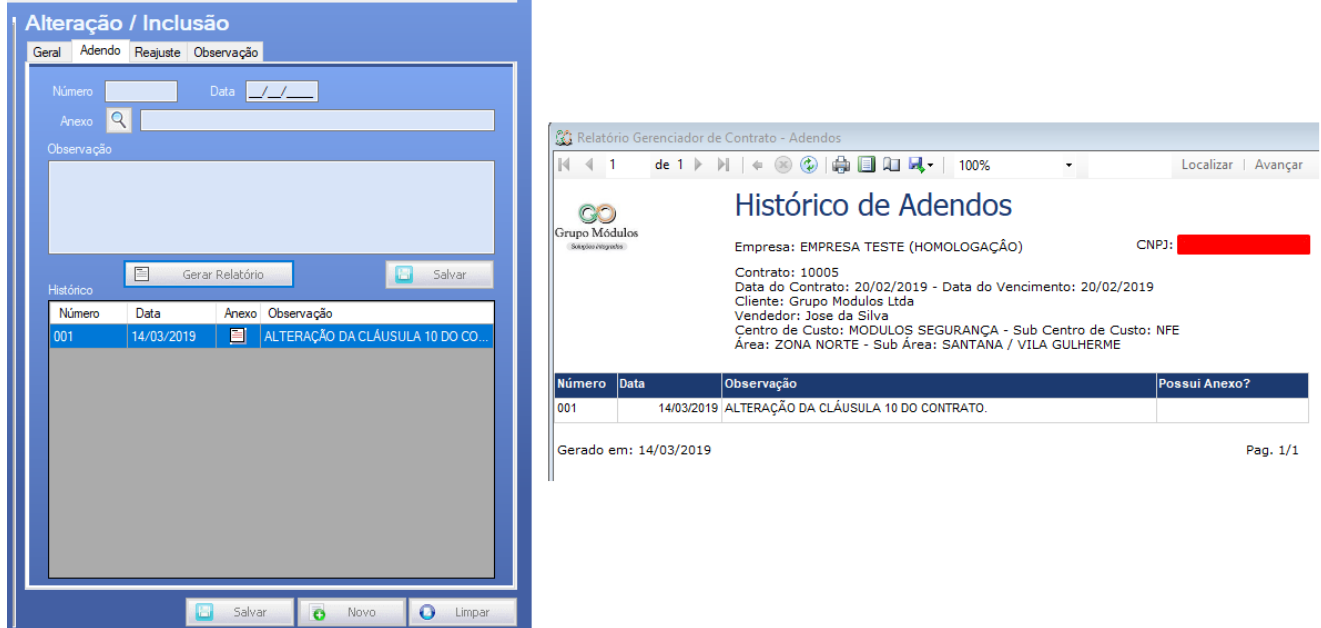

#### <span id="page-6-1"></span>**8 - Geração de NFSe**

Uma vez o contrato cadastrado e com o serviço devidamente preenchido, o sistema ao clicar no botão Gerar NFSE ele cria uma nota fiscal no sistema que é possível de se visualizar através da tela "Serviços / Nota Fiscal".

**Observação importante:** Na tela do contrato em sua grid a esquerda, o sistema exibe uma coluna chamada "Nota" onde no exemplo abaixo está listando 02/2019, isso significa que o boleto da competência 02 já foi gerado.

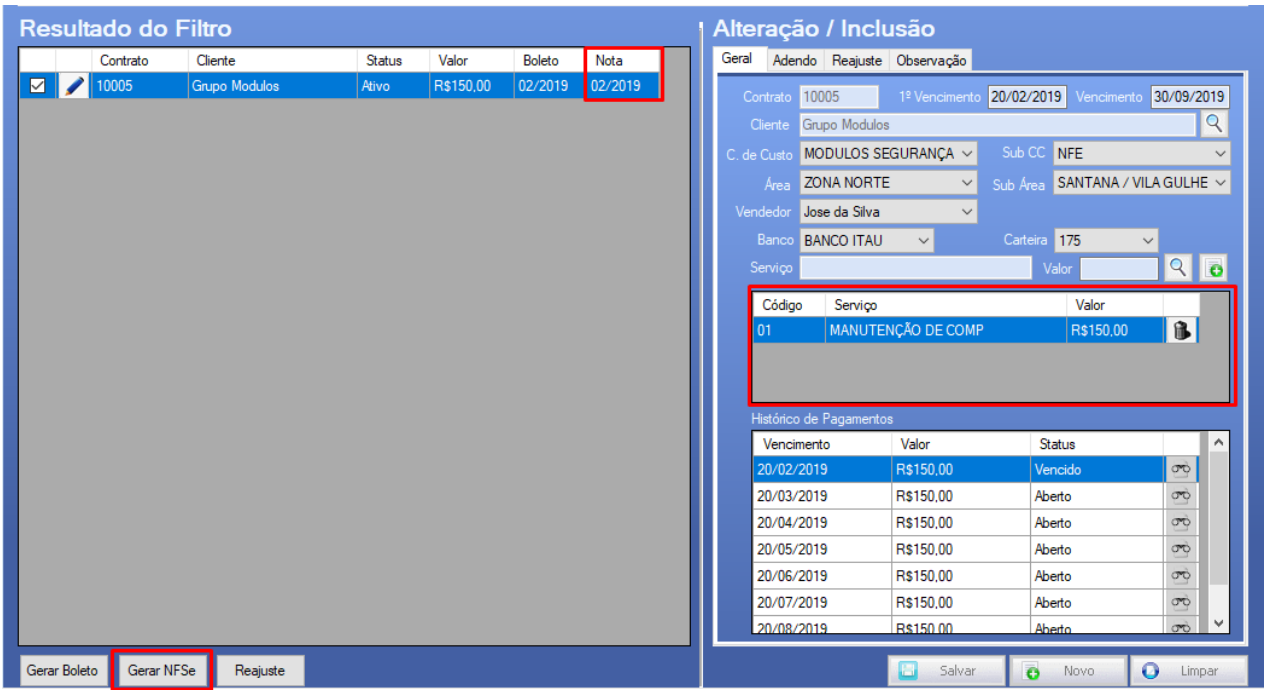

#### <span id="page-7-0"></span>**9 - Geração de Boletos**

A parte de boleto segue o mesmo padrão da geração da nota no botão abaixo gerar boleto, o sistema gera os boletos selecionados em tela e já os abre em seu navegador.

**Observação importante:** é de extrema importância que a forma de pagamento Boleto código.(15) esteja criada na tela de Forma de pagamento, e de que as informações do seu banco estejam também preenchidas através da tela de Cadastros / Financeiro / Banco.

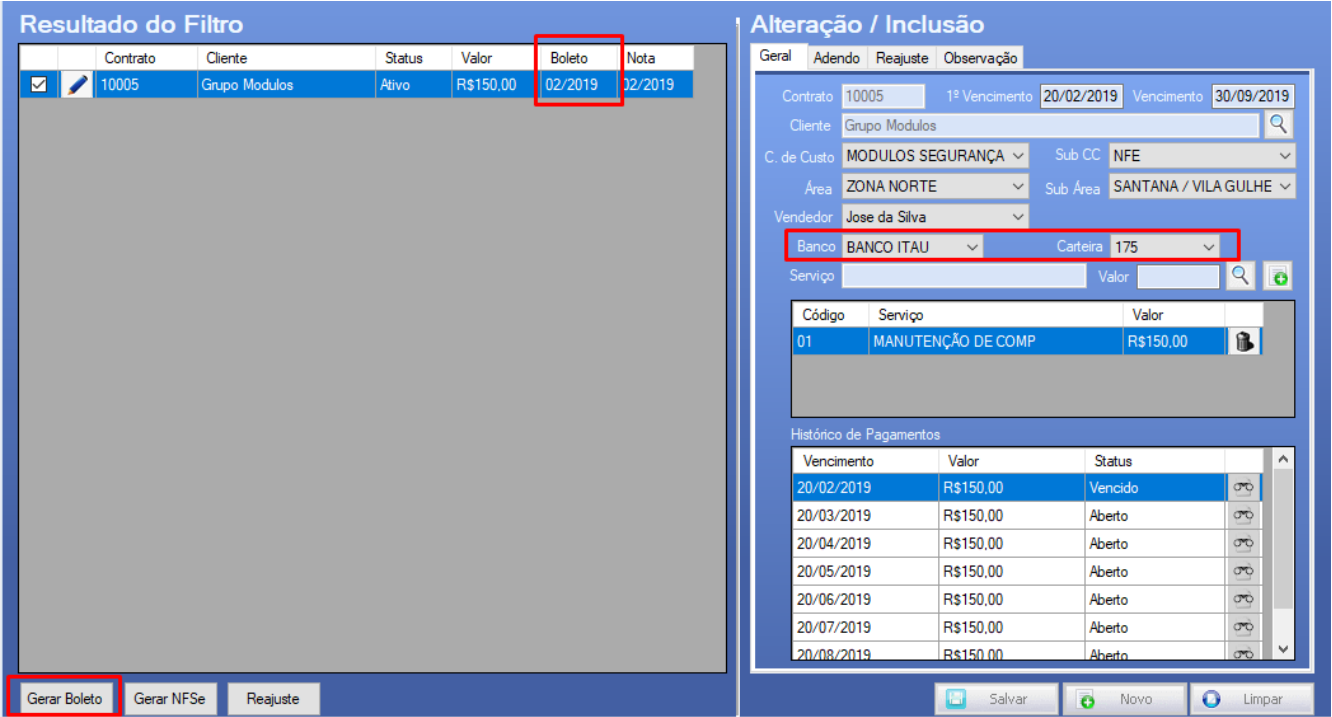

#### <span id="page-7-1"></span>**10 - Relatório de Contratos**

O sistema proporciona um relatório dos contratos cadastrados através da tela Relatórios / Financeiro / Gerenciador de Contrato que exibirá a tela abaixo que nos proporcionará diversos filtros para geração do relatório.

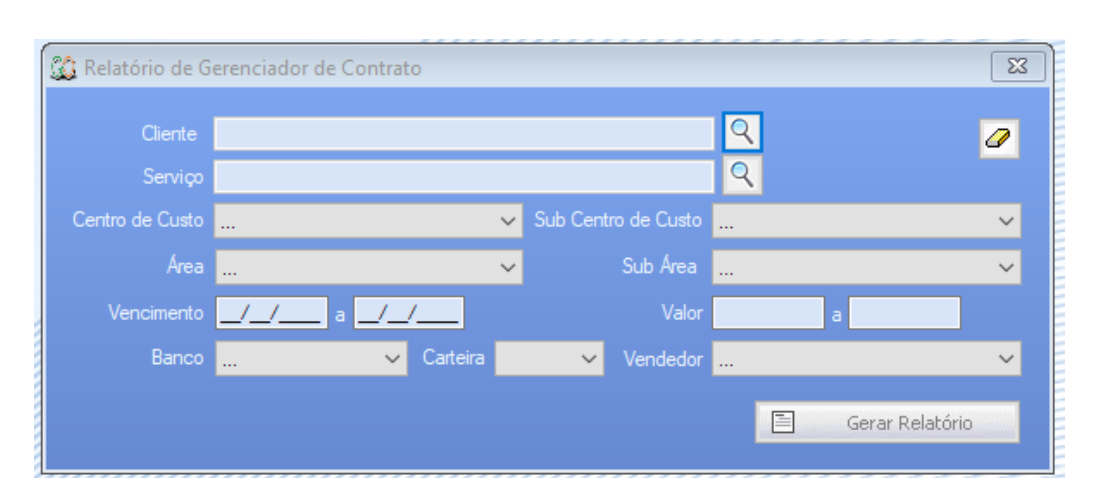

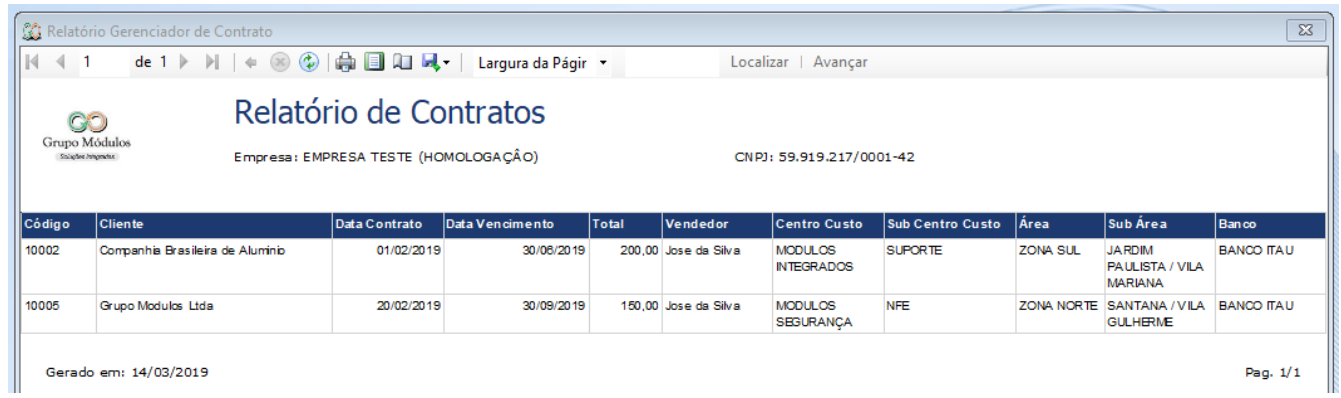

Pag.  $1/1$ 

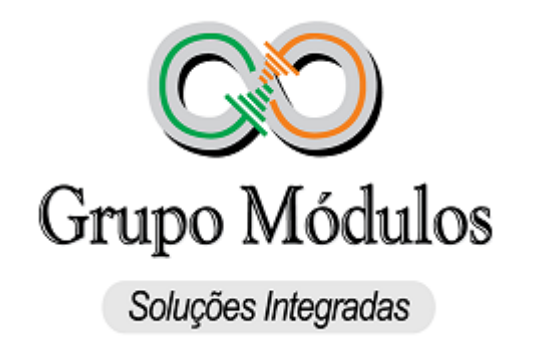

Rua Rui Barbosa 57, Bairro Bela Vista Santo André – SP – CEP: 09190-370 nfe@grupomodulos.com.br www.grupomodulos.com.br Telefone: (11) 4435-1690 opção2

© 2016 Grupo Módulos